## **Chapter 2: Hardware Design Flow Using Verilog in Quartus II**

#### *2.1 Introduction to Quartus II System Development Software*

This chapter is an introduction to the Quartus II software that will be used for analysis and synthesis of the DE2-115 Development and Education Board. Throughout this chapter hardware description languages like Verilog will be used for coding. The Altera Quartus II design software provides a complete, multiplatform design environment for system-on-aprogrammable-chip (SOPC) designs. Also an example will be implemented in a tutorial using the hardware description language (Verilog) and the DE2-115. Below are some suggested readings before going into the next section.

#### *Quartus II Development Software Reading Resources:*

*(In suggested chronological reading/watching order)* 

1) Introduction to Quartus II Software

 $\rightarrow$  Version 11.0 (Latest):

http://www.altera.com/literature/manual/quartus2\_introduction.pdf

• *NOTE:* The link to the newer version of the later version (11.0) provides a very

brief overview, whereas the older version (listed below) gives more in depth information.

 $\rightarrow$  Version 10.0:

http://www.altera.com/literature/manual/archives/intro\_to\_quartus2.pdf

• *focus:* Emphasis is placed on the following sections, although a greater

knowledge base is achieved by reviewing the entire document:

a) Design Flow- Introduction (Page No. 11), Graphical User Interface Design

Flow (Page No. 12)

b) Design Entry (Page No. 29) Introduction, Creating a Project(Page No. 30), Creating a Design(Page No. 31), *later this document can be used for a specific method of design entry (like Verilog, Block Diagram, VHDL, etc.)*  c) Programming & Configuration (Page No. 93) Introduction, Creating and Using Programming Files

2) Using Verilog for Quartus II Design:

*<system cd>*\DE2\_115\_tutorials\tut\_quartus\_intro\_verilog.pdf

• *focus*: This tutorial guides through the simulation process so that the project can be implemented without needing access to the DE2-115.(familiar with quartus and Verilog) (PG No 1-21)

- 3) Quartus II Handbook: http://www.altera.com/literature/hb/qts/quartusii\_handbook.pdf
	- *NOTE:* This resource is in depth and is only necessary to briefly overview the

material in order to know where information can be found on an *as needed* basis.

# *2.2 Design Flow (Hardware Only)*

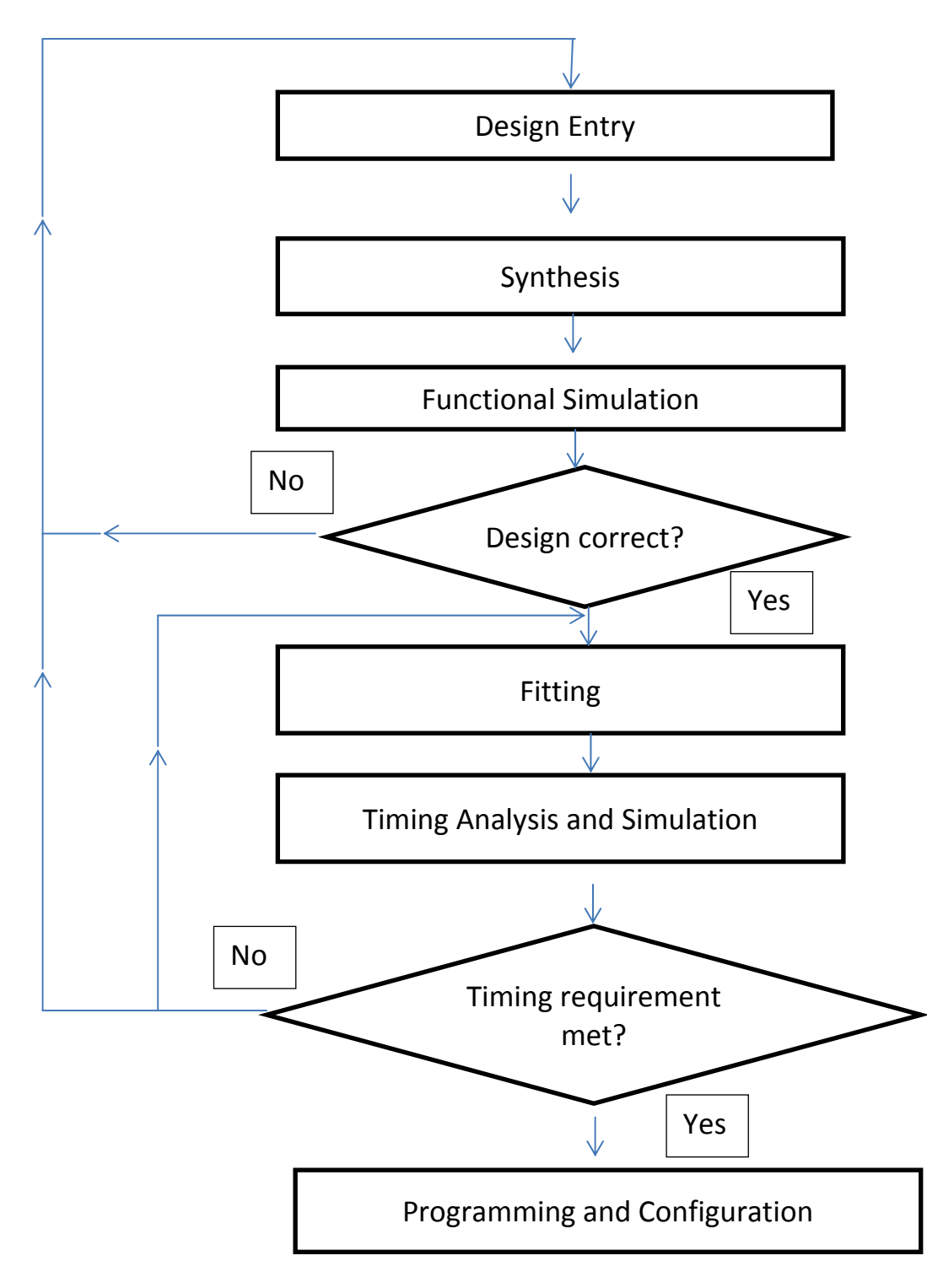

### *2.3 Binary Adder Example*

 Now that you are getting familiar with Quartus II and the DE2-11 a tutorial discussing the basic steps for using Quartus II is discussed below.

In this example, the components from the DE2-115

Board that will be used are:

 $\rightarrow$  7 Segment Hex Display,

 $\rightarrow$  Switches,

 $\rightarrow$  8 Red LEDs, and the

 $\rightarrow$  LCD Display

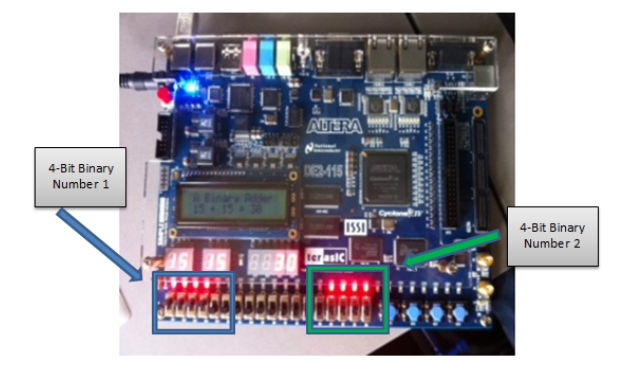

 As shown in the picture above the switches and LED's are synchronized and represent a 4 bit binary number. The values of these binary numbers are displayed on the 7 segment display and LCD. Moreover the addition of these two binary numbers is also displayed on the seven segment display and LCD.

\*To learn more in detail about the 7 Segment Hex Display also there is a short video about 7 segment display () and LCD refer to the last 5 pages of this example

The Binary Adder tutorial teaches how to

- Connect the conputer with the DE2-115.
- Create a new project using Quartus II.
- Create a Verilog file.
- Put I/O pin locations in the assignment editor.
- Synthesize your design.
- Use system builder.
- 1. The youtube video for the complete procedure can be accessed from the link given below: http://www.youtube.com/watch?v=rpFxGuRB0xk
- 2. The example can also be implemented by using the written instructions given below:

#### **Binary Adder Tutorial**

Step 1: Install the USB driver for the FPGA development board. This step will only be done for the first time the FPGA board is used.

- a) On the FPGA board, connect the power plug to an outlet. Connect the USB cable from your computer to the FPGA board in port J9 (closest to the power outlet).
- b) Open the start Menu and Search Windows for "Device Manager"-> Scroll down to "Other Devices"-> A new window called "USB Blaster Properties" will open.

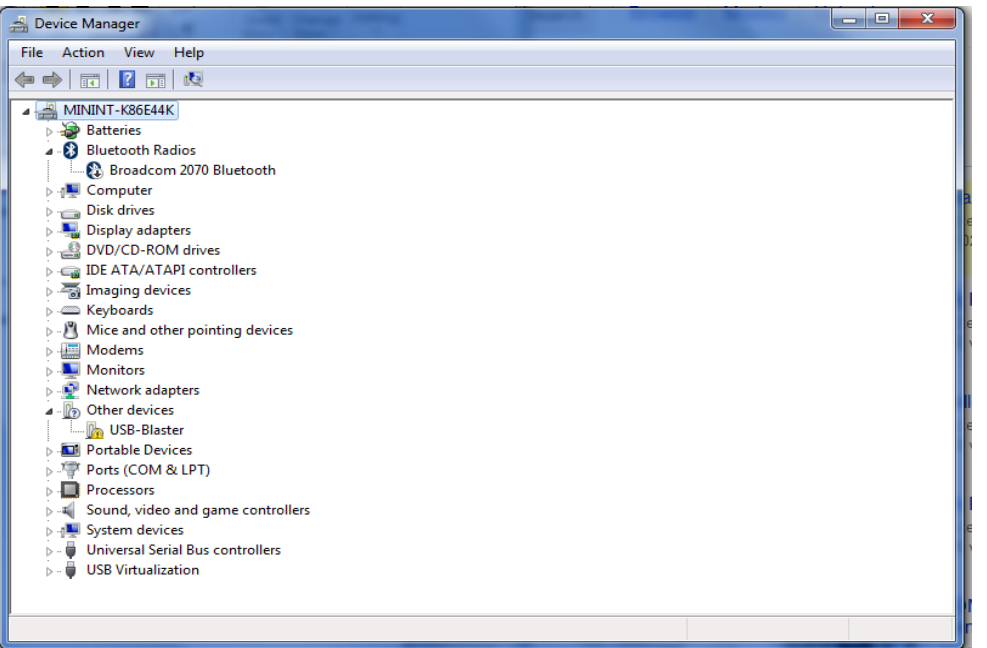

c) Under the tab "Driver" select "Update Driver" -> A new window will pop up and

you'll select "Browse my computer for driver software

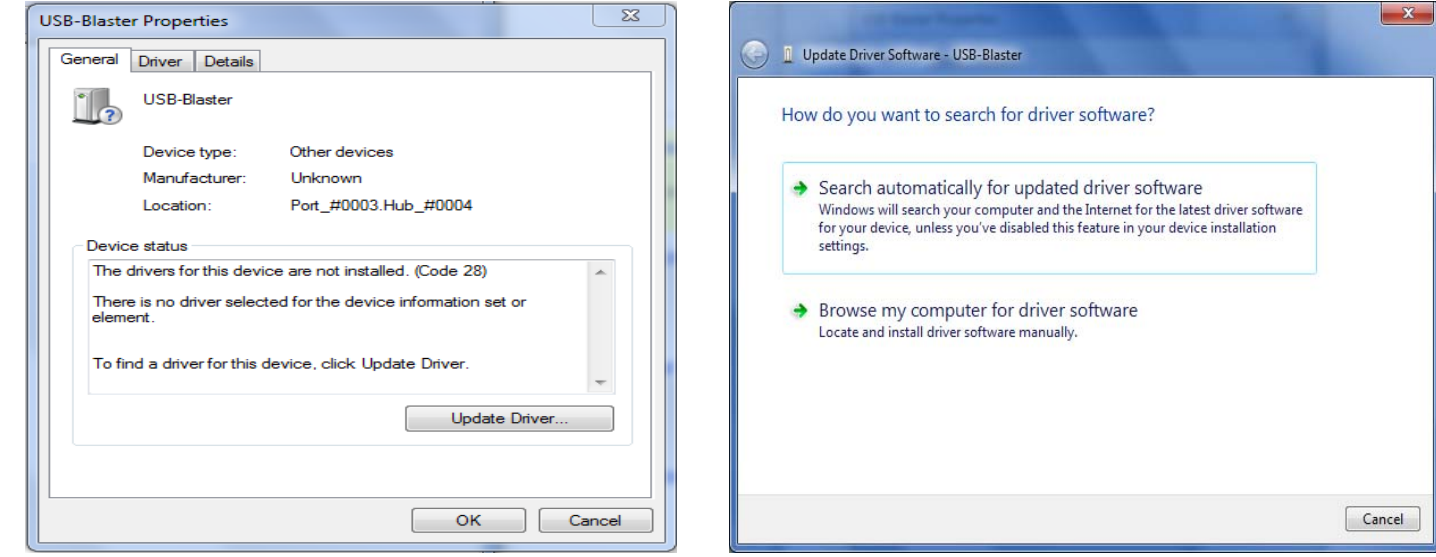

d) In the field "Search for Drivers in this location" browse your computer to create the following path: C: - > Altera -> 11.0 -> Quartus -> Drivers -> USB Blaster then select "Browse"

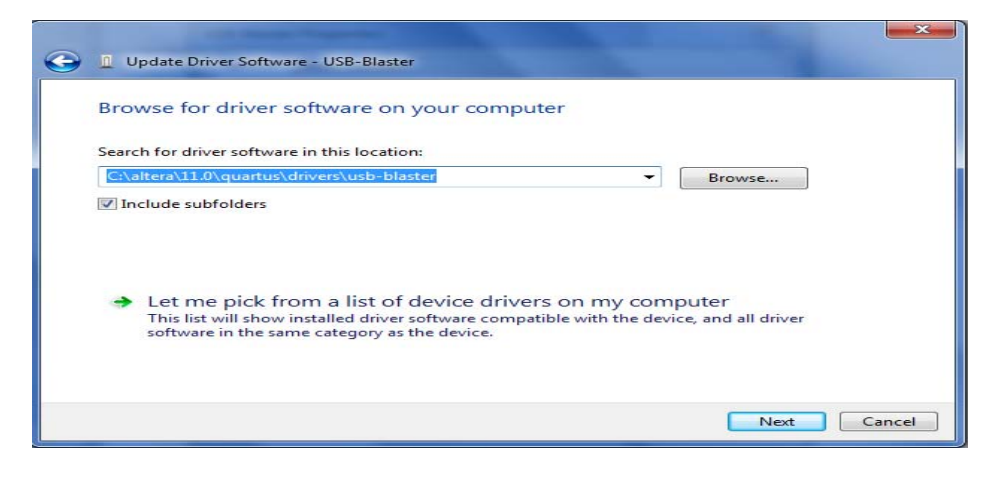

e) You may need to click "allow" to complete the process.

#### Step 2: Open the Quartus II software

a) Select "Create New Project Wizard"

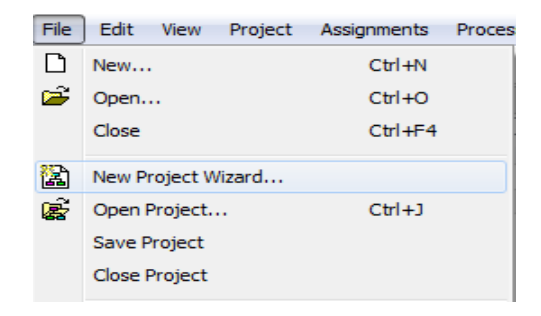

b) In the first step (1 of 5) you will need to create a directory for your project and

name your new project.

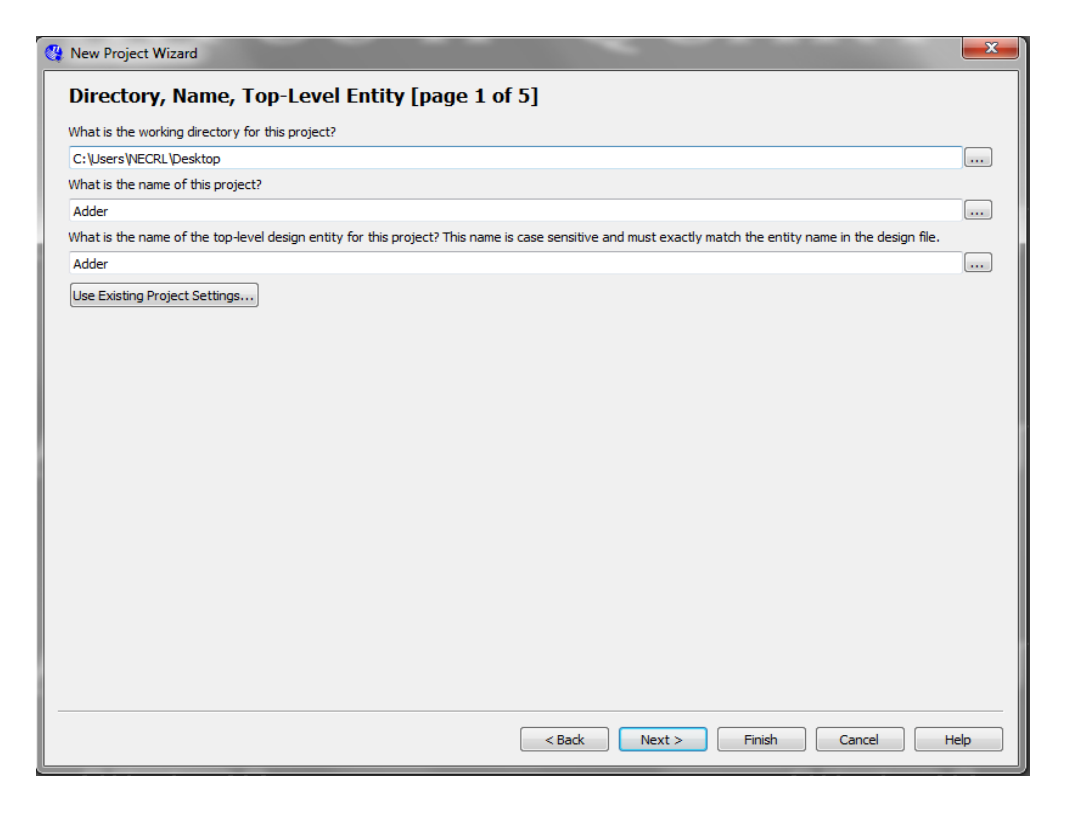

- c) In step 2 of 5, you will add any previously created files to your project. Make sure to go to the lower portion of screen and select "Add User Libraries".
	- i. A new window opens. Go to "Global Library Name" and to the right of Global libraries click on "…"
	- ii. Go to "Computer" then go to the "C drive" (where the Altera folder is located)
	- iii. Go to on the Altera folder then go to the "quartus" folder
	- iv. Go to on the "libraries" folder
	- v. Add the "MegaFunctions" library and click "Select folder" then "OK"
- d) In step 3 of 5, "Family & Device Settings" you will adjust the family and device you want to target for compilation.
- i. Device family is Cyclone IV E.
- ii. Target device is "Specific" and select our device from "Available

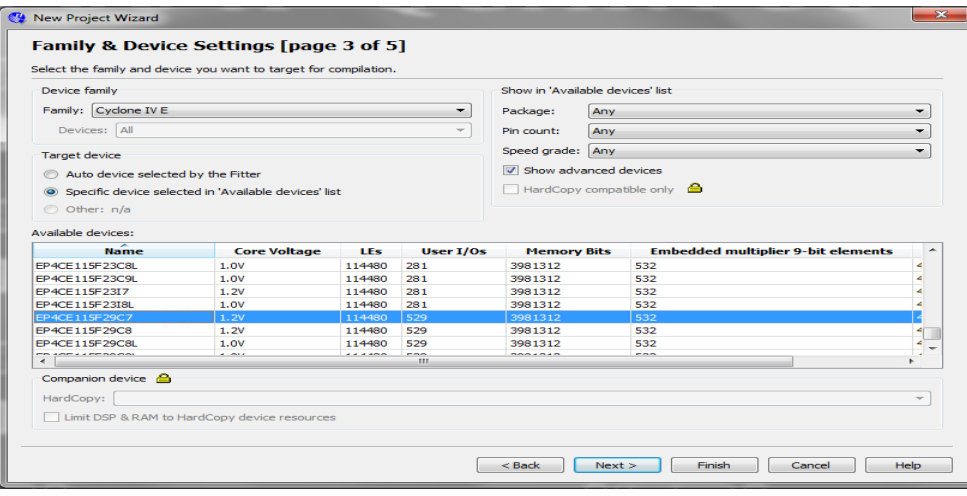

Devices">EP4CE115F29C7. Click "Next"

- e) In step 4 of 5, EDA Tool Settings do not make any adjustments. Click "Next"
- f) In step 5 of 5, Summary, click "Finish to create your new project.
- Step 3: You will need to create a new Verilog file for your project.
	- a) Under "File" select "New"

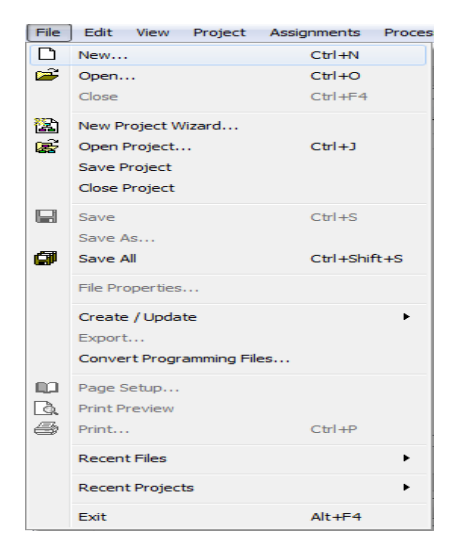

b) Under "Design Files" select "Verilog HDL File"

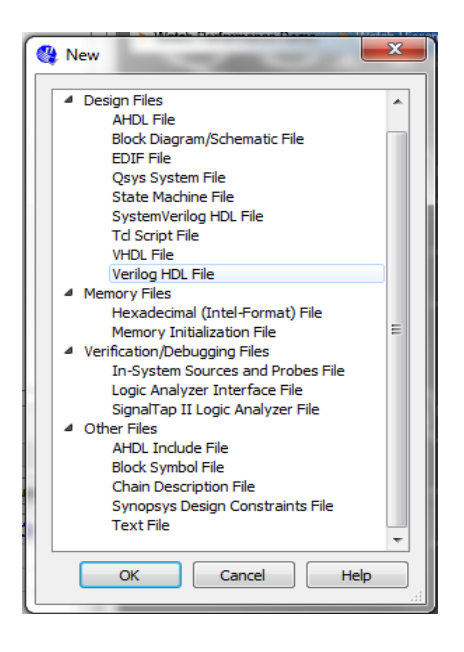

- c) Click "OK"
- d) A new Verilog file will open. An asterisk will appear near the file name whenever unsaved changes have been made.

~ This tutorial focuses on Verilog (a hardware description language), In order to program the Altera DE2-115

Step 4: Copy the Verilog Code from the file Binary\_Adder.txt file into Quartus II *Note: Binary\_Adder.txt is located in the Codes folder* 

Step 5: You will use the DE2-115 manual to determine ports and PIN assignments. Assignments->assignment editor (Ctrl+Shift+A) set all components to their appropriate locations and voltage

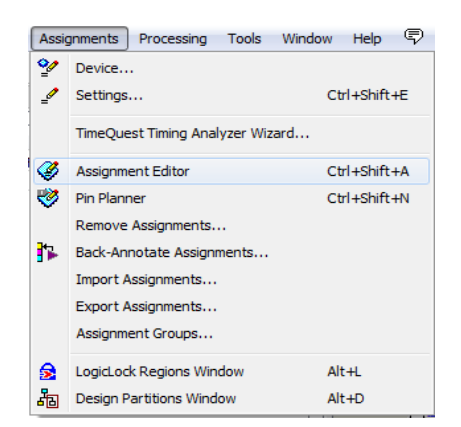

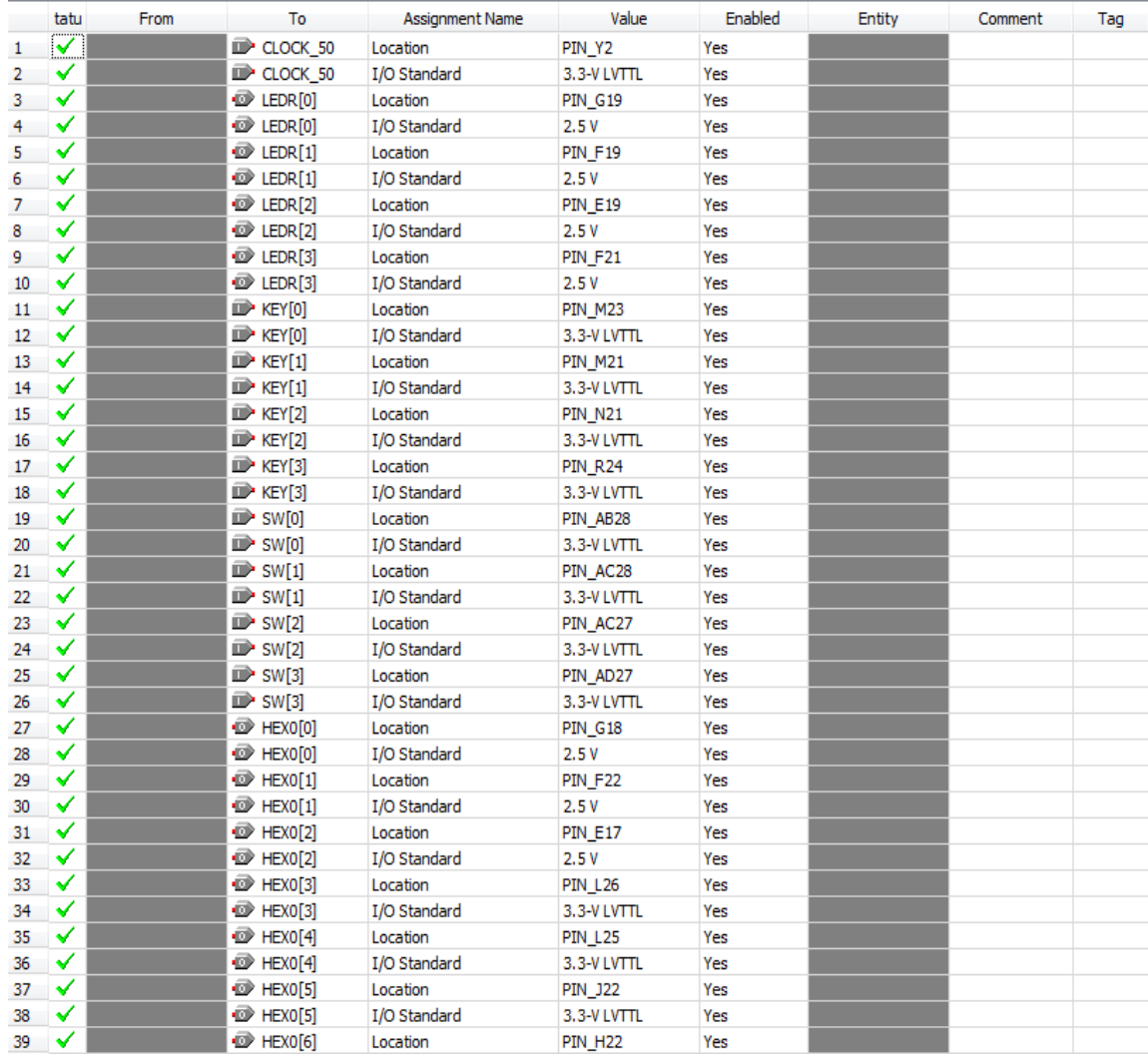

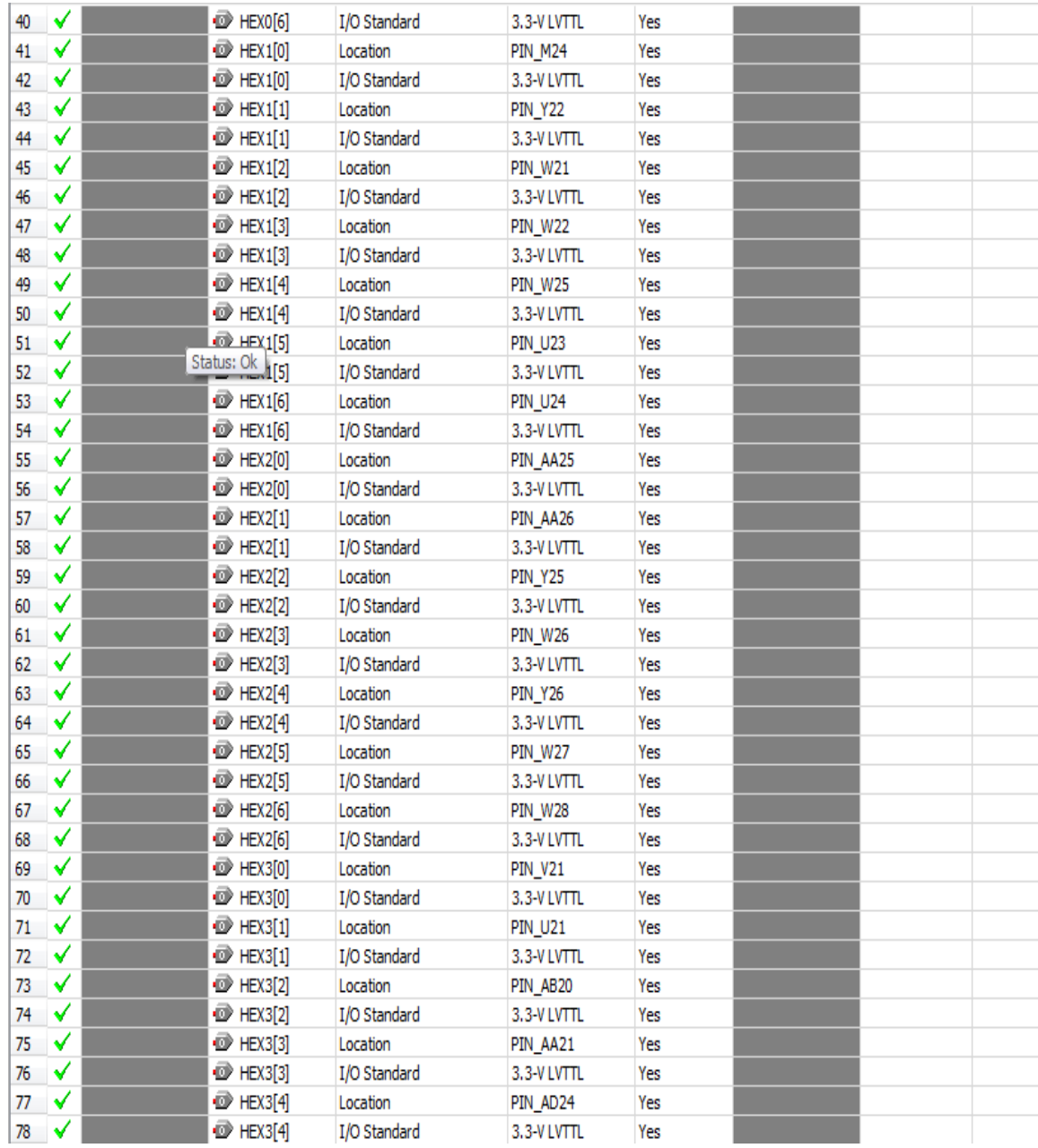

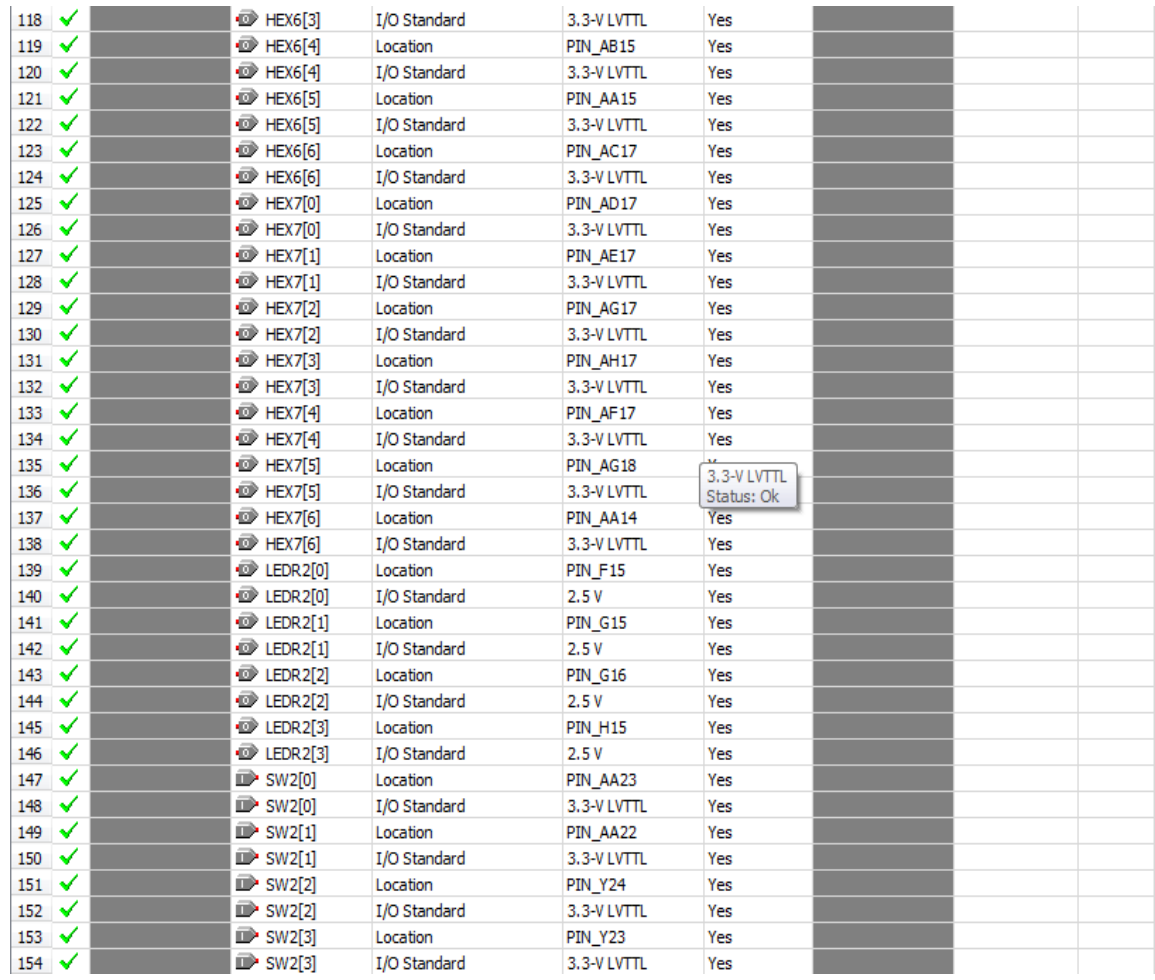

#### Step 6: For any project it is required to create pin assignment from the DE2-115 manual.

- a) Under "Assignments" select "Assignment Editor"
- b) Add each port under "Assignment Name" –each port will need two assignments:
	- i. PIN location
	- ii. I/O requirement.

*Note: This process is very lengthy and in the future can be bypassed using "System Builder"( PG No. 15).* 

Step 7: When the Verilog code is finished, and all assignments are done, you will be ready to compile your design and program the device.

Step 8: At the top of the screen, select the "Play" button to begin the automatic compilation process. Watch in the lower left screen as the compilation process occurs. This may take several minutes.

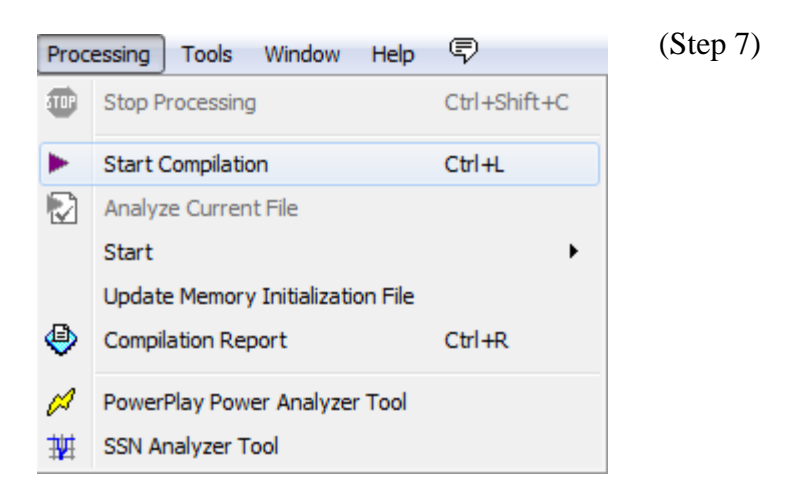

Step 9: When it has compiled, double click on "Program Device".

- a) Push the large red button on the FPGA board to turn on the power.
- b) Programmer will open, and at the top left "USB Blaster" will appear. If it does not, click on "Hardware Setup". Select "USB Blaster" and click ok.
- c) When "USB Blaster" appears next to "Hardware Setup" select "Start" and watch the upper right corner as the design is implemented.
- d) When the "Progress" bar has reach 100% you may test your design on the FPGA board.

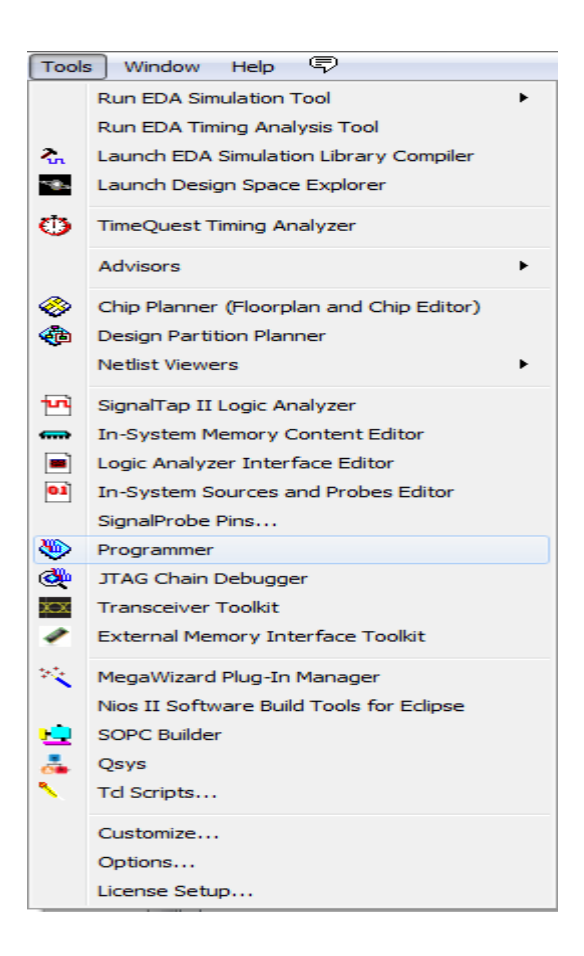

#### **System Builder**

#### Alternate way to do pin assignments with the help of System Builder

System builder is a GUI that creates pin assignment by selecting the components that will be needed for a project. System builder saves time by creating the pin assignments for you and letting you choose what components you need. For Example:-

- 1) Open DE2\_115\_tools->DE2\_115\_system\_builder to find DE2\_115\_SystemBuilder.exe
- 2) Name the project under Project Name: in this Tutorial we name or project Binary\_Adder

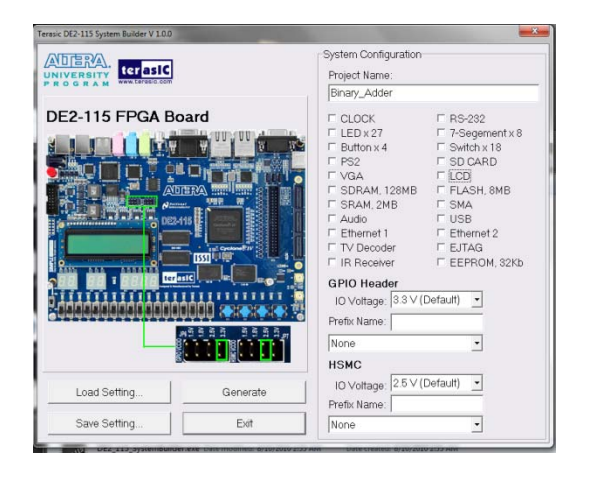

3) Check all Components that you will be using: in this Tutorial we are using CLOCK,

LEDx27, Buttonx4, 7-Segementx8, Switchx18, and of course the LCD.

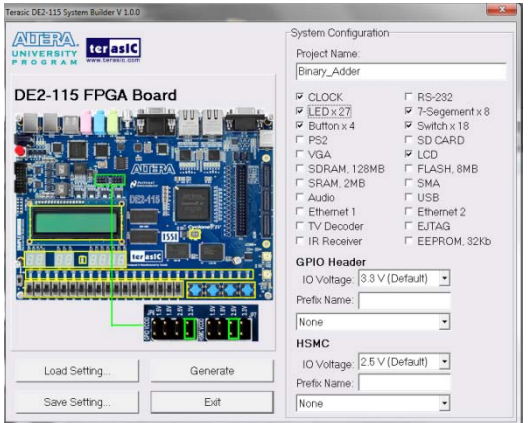

- 4) Click Generate
- 5) Create a directory for your project and then click save

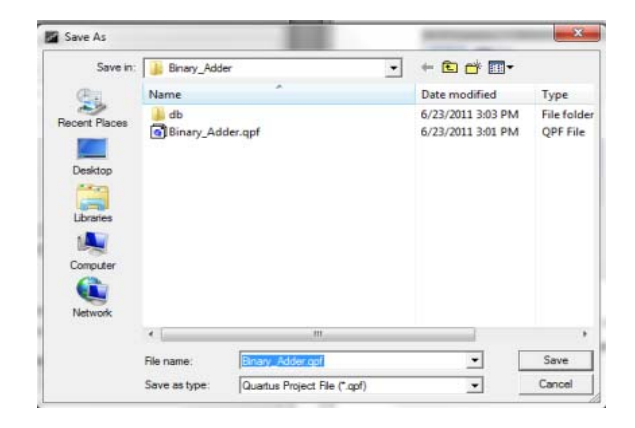

- 6) To open this project open the .qpf file
- 7) Delete the verilog code that System Builder created then copy the code from Binary\_Adder\_System\_Builder
- 8) Go to steps 8 and 9

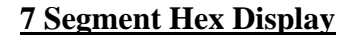

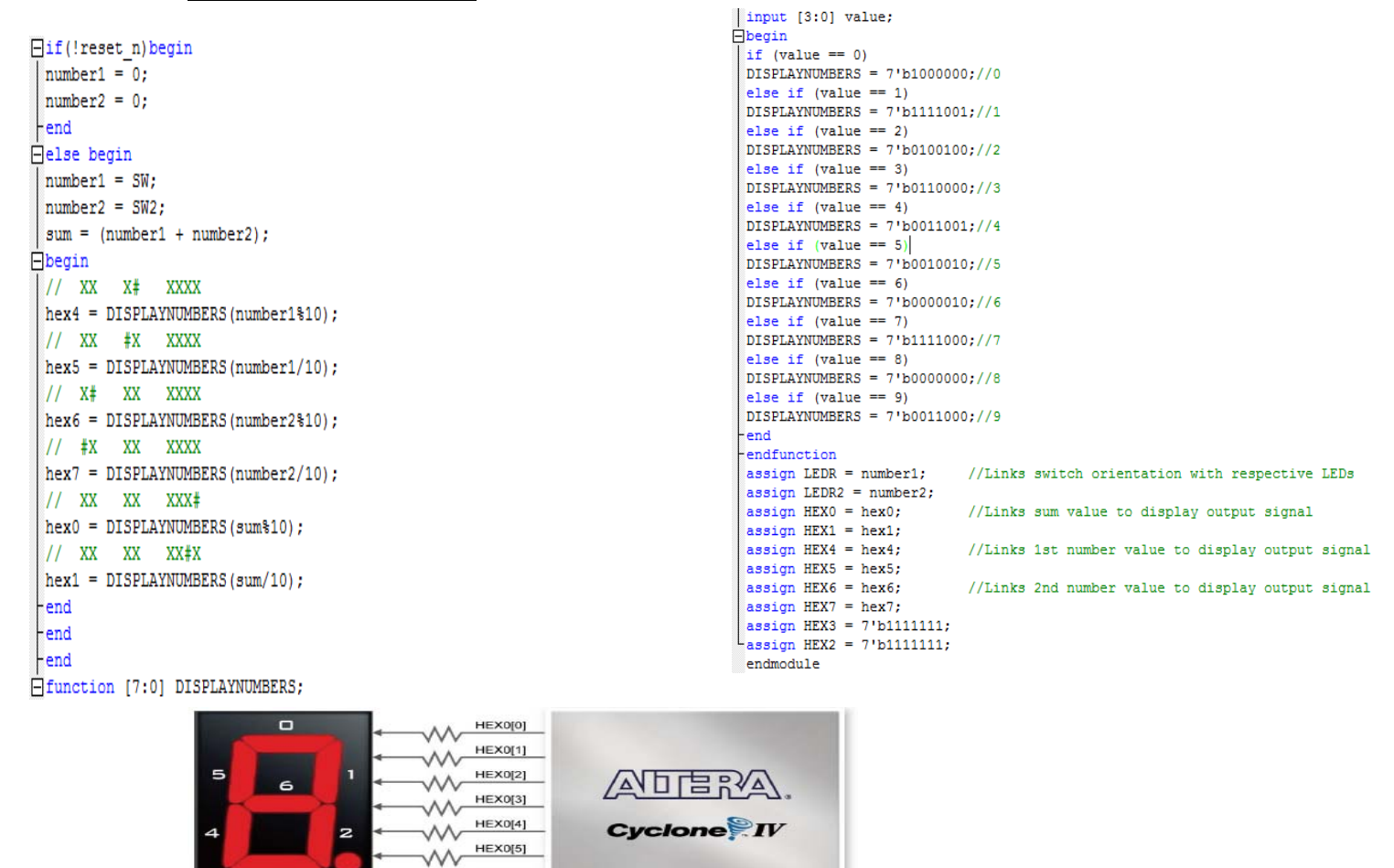

In this project we used four 7-segment displays to show the values of switches being turned on in binary. In a 7- segment display a high logic level will turn off the led and a low logic level to a segment will turn the led on. To represent an LED with a seven-bit value we use the values zero through six. To display a zero to a segment we set the hex value to be equal to

HEX0[6]

 $\mathcal{W}$ 

DF

7b'1000000. This is because a zero will have all led on but the center led (number 6 on the figure above). The code also uses a function to simplify the task of representing a bit value to a hex value. Since the function DISPLAYNUMBERS only has one output it seemed like a function instead of a task. In the function we have only one input value that represents a 4 bit switch value, this value is passed through a series of if else statements to determine the hex value. At the end of this program we assign all appropriate values to the represented LEDs.

There is a quick example of getting the LED's, Switches, Keys, and 7 segment Hex Display to function properly in the link below that goes more in detail about the 7 segment display.

http://www.youtube.com/user/montoya332?blend=6&ob=5#p/a/u/0/78JQ4IgF9yc

#### **16 x 2 LCD**

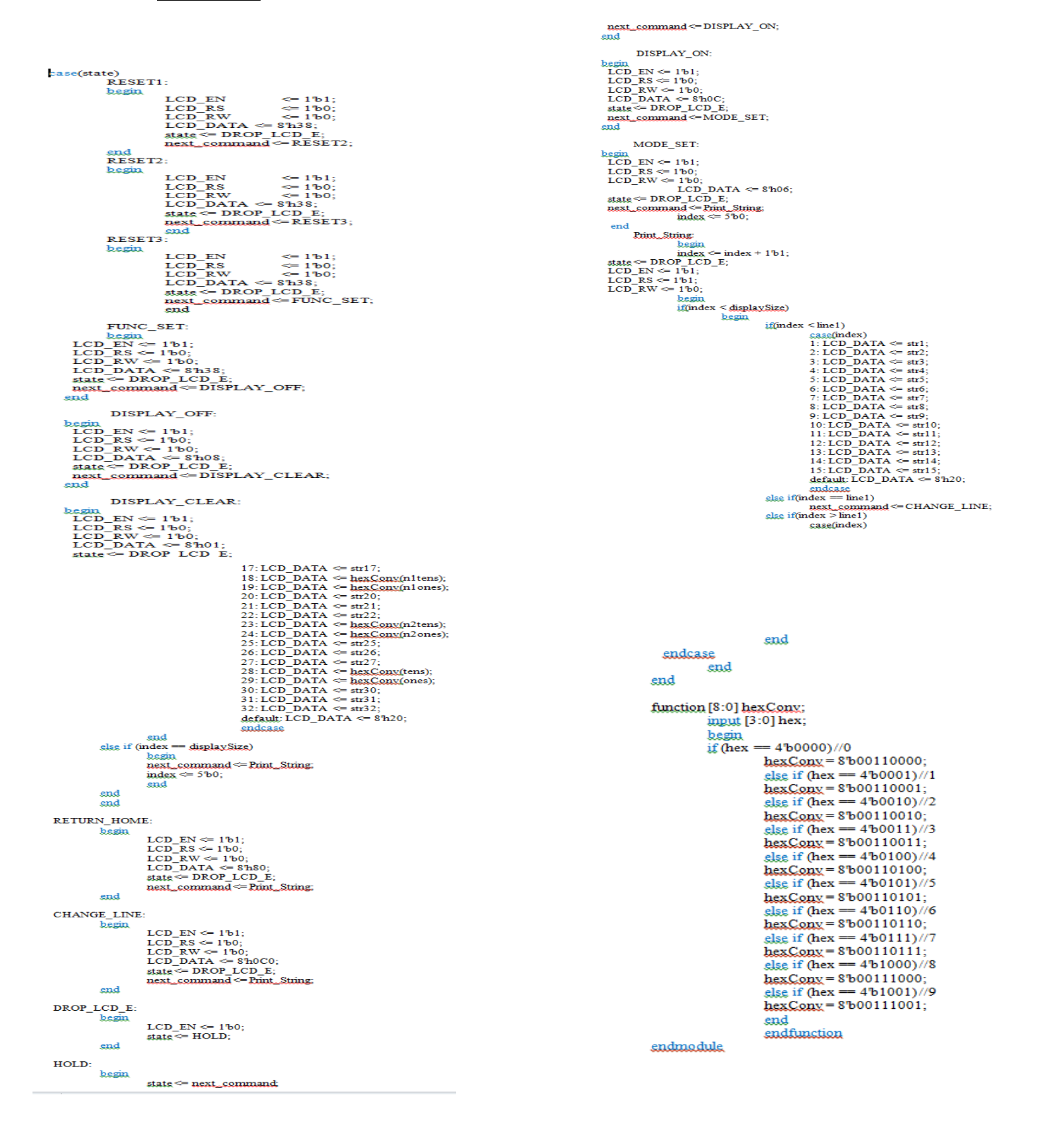

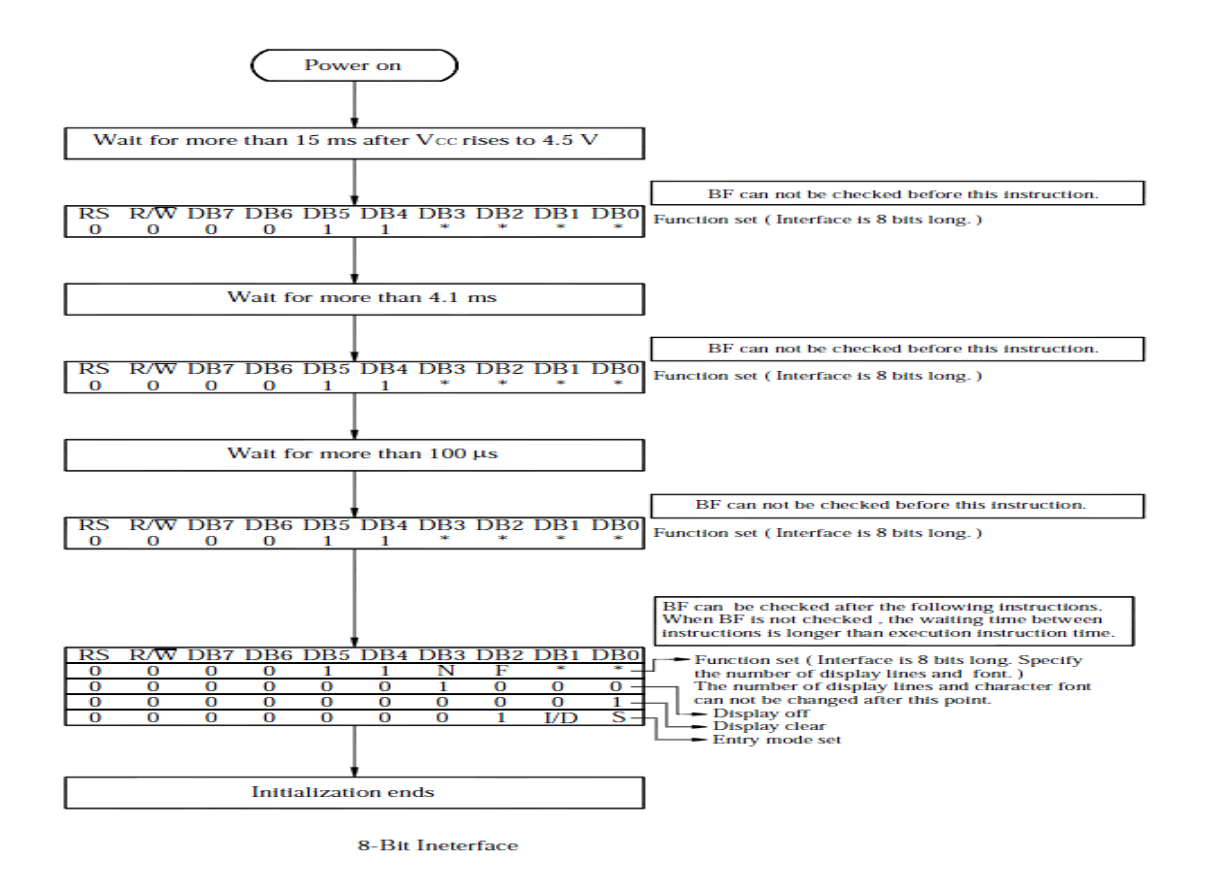

To display characters to an LCD there is a series of steps that need to be done before to initializing the LCD module. Since Verilog doesn't read code sequentially we created a case statement that will allow the initialization to be done in order. This is done by changing the state of the case to the next step in every case statement. The steps performed are RESET1, RESET2, RESET3, FUNCTION SET, DISPLAY OFF, DISPLAY CLEAR, RETURN HOME, CHANGE

LINE, DROP LCD, HOLD, DISPLAY ON, and MODE SET AND PRINT STRING. These reset needs to be done three time to because we need to initialize enable to high and register select and read/write to low signals. These steps are also done to communicate with the LCD to determine if it will be an 8 or 4 bit data bus, this is done by setting the data bus equal to the hex value eight(8'h38). Before we can write to the screen we need to clear the LCD display, this is done by changing the data bus equal to 8'h01 (Start of heading). Finally when we need to display the screen we set enable and read/write to high and reset to low, this is done because this allows us to write data to the LCD. In the print string case statement we added an else if (index ==line1) because without this the LCD wouldn't know when the next line begin or the first line starts.